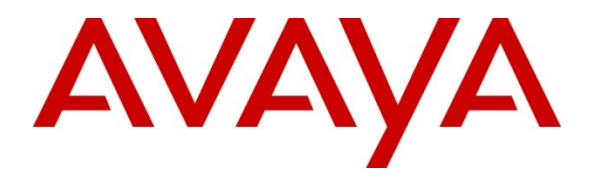

**Avaya Solution & Interoperability Test Lab**

# **Application Notes for Datapulse™ Intuition 1000 V5.0.0.6 with Avaya Communication Server 1000E R7.0 - Issue 1.0**

### **Abstract**

These Application Notes describe the installation of Datapulse™ Intuition 1000 and the configuration steps required by it and by Avaya Communication Sever 1000E so that they successfully interoperate together.

Information in these Application Notes has been obtained through DevConnect Compliance testing and additional technical discussions. Testing was conducted via the DevConnect Program at the Avaya Solution and Interoperability Test Lab.

## **1. Introduction**

These Application Notes describe a compliance tested configuration of the interoperability of Datapulse<sup>™</sup> Intuition 1000 V5.0.0.6 to successfully interoperate with Avaya Communication Server 1000E R7.0. Datapulse<sup>™</sup> Intuition 1000 can be configured in a number of ways depending on the preferred hardware method of connection to the switch. In this instance, there are three Avaya Communication Server 1000E connection methods tested which are described later in this document. There are two other modes: 2250/MIB and IP Attendant which were not tested. The Datapulse™ Intuition Gateway is a unit that internally combines a Console Interface Unit with a Linux-based mini-PC which allows any PC in any location running Datapulse™ Intuition 1000 to connect to an Intuition Gateway and so to act as an operator Switchboard. PBX Interface types

- **Avaya 2250 Attendant Console** Intuition 1000 software on a desktop PC works in conjunction with the Avaya™ M2250 attendant console.
- **Avaya Console Interface Unit (CIU)** Intuition 1000 software on a desktop PC works in conjunction with the Avaya Console Interface Unit.

**Datapulse™ Intuition Gateway** – Intuition 1000 software on a desktop PC also works with an Intuition Gateway supplied by Datapulse which will function as a TDM to IP Gateway. As this is a Datapulse product it replaces the need for Avaya console hardware in the solution.

# **2.** General Test Approach and Te**st Results**

The Avaya CS1000E R7.0 with Datapulse Intuition 1000 was tested in the Avaya Solution and Interoperability Test Lab. Test cases were executed jointly by an Avaya and a Datapulse representative. All tests were manual tests and all results were discussed and agreed upon.

## **2.1. Interoperability Compliance Testing**

This interoperability compliance test covers feature functionality and serviceability. Feature functionality testing focuses on verifying that Datapulse's Intuition 1000 could successfully function as an attendant console when using Datapulse's Intuition Gateway and also when the Intuition 1000 software is configured with the Avaya M2250 and the Avaya CIU. All Tests were manual tests and covered the following areas:

- Datapulse™ Intuition 1000 console is connected to the Avaya Communication Server 1000E via Avaya 2250 Attendant Console, Avaya Console Interface Unit (CIU) or Datapulse™ Intuition Gateway
- Ensured Console status, idle and ready to receive calls, busy, night is possible.
- Ensured correct Call Handling including, Call to Queue, requeue, answer calls, transfers (Blind and Consultative), conferences and Release Destination.
- Checked the correct operation of Incoming Calls Indicator (ICI) keys
- Hold and unhold scenarios
- Camp-On enabled and Camp-On disabled scenarios, Recall of unanswered transfers
- Break into calls using Break-In key
- Ensure that various test scenarios are implemented during testing. Internal and External call, Incoming and outgoing calls

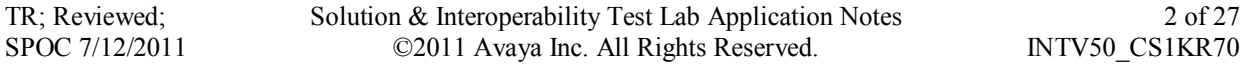

- Local internal call handling
- Handling of Network calls over PRI and SIP trunks
- Handling of calls to and from Avaya IP UNIStim, SIP, Digital phone sets and Softphones

### **2.2. Test Results**

The following observations were made during testing.

- During testing with Camp-on disabled the test call appears to present to the busy extension. The call is cleared from the Avaya 2250 Attendant Console and from Datapulse<sup>™</sup> Intuition 1000 switchboard. The call is not presented as the destination set is busy. The caller is active and waiting. When timeout occurs the call is presented back to the Avaya 2250 Attendant Console / Datapulse™ Intuition 1000 and indicates that the destination is busy.
- With Avaya Succession R6.0, where there are multiple consoles  $(2250)$ 's, CIU's or IG's), when the last console is set to busy, the status of all consoles should change automatically from busy to night. With Avaya Succession R7.0, using IP Attendants in the Datapulse test lab, the behavior is the same as it would be with Succession R6.0. With Avaya Succession R7.0 in the Avaya lab, using 2250's/CIU's/IG's, all consoles show busy instead of night. This is currently under investigation.

### **2.3. Support**

Technical support for Avaya products can be obtained from Avaya. See the support link at [http://support.avaya.com](http://support.avaya.com/) for contact information.

Technical support can be obtained for Datapulse Intuition 1000 from Datapulse. Submit a Support Issue <http://www.datapulse.co.uk/uk/services/submitproblem.aspx> or email Datapulse at [support@datapulse.com](mailto:support@datapulse.com)

## **3. Reference Configuration**

The reference configuration described throughout these Application Notes is shown in **Figure 1** and **Figure 2.**

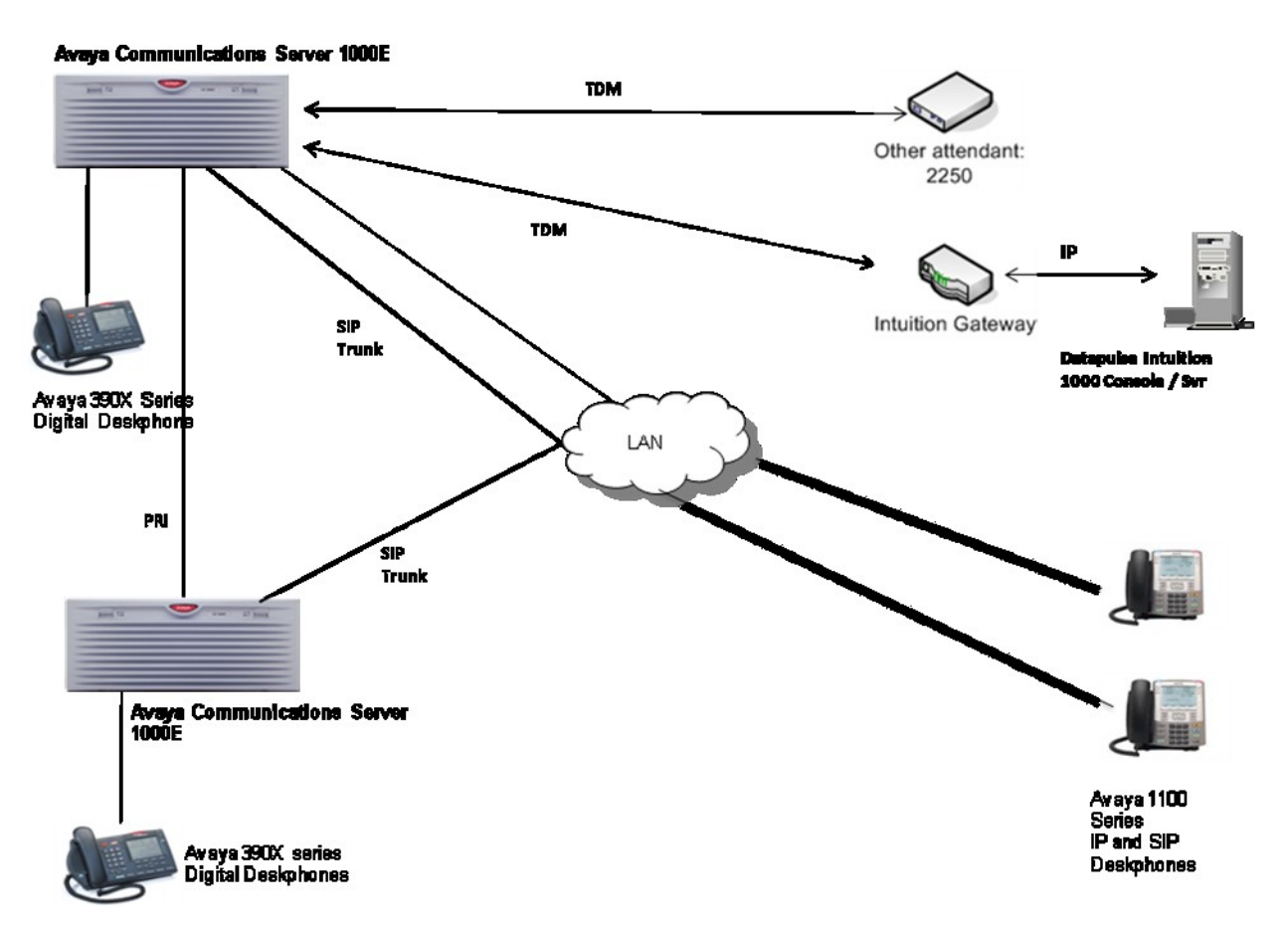

#### **Figure 1: Avaya Communication Server 1000E and Datapulse™ Intuition 1000 with Intuition Gateway**

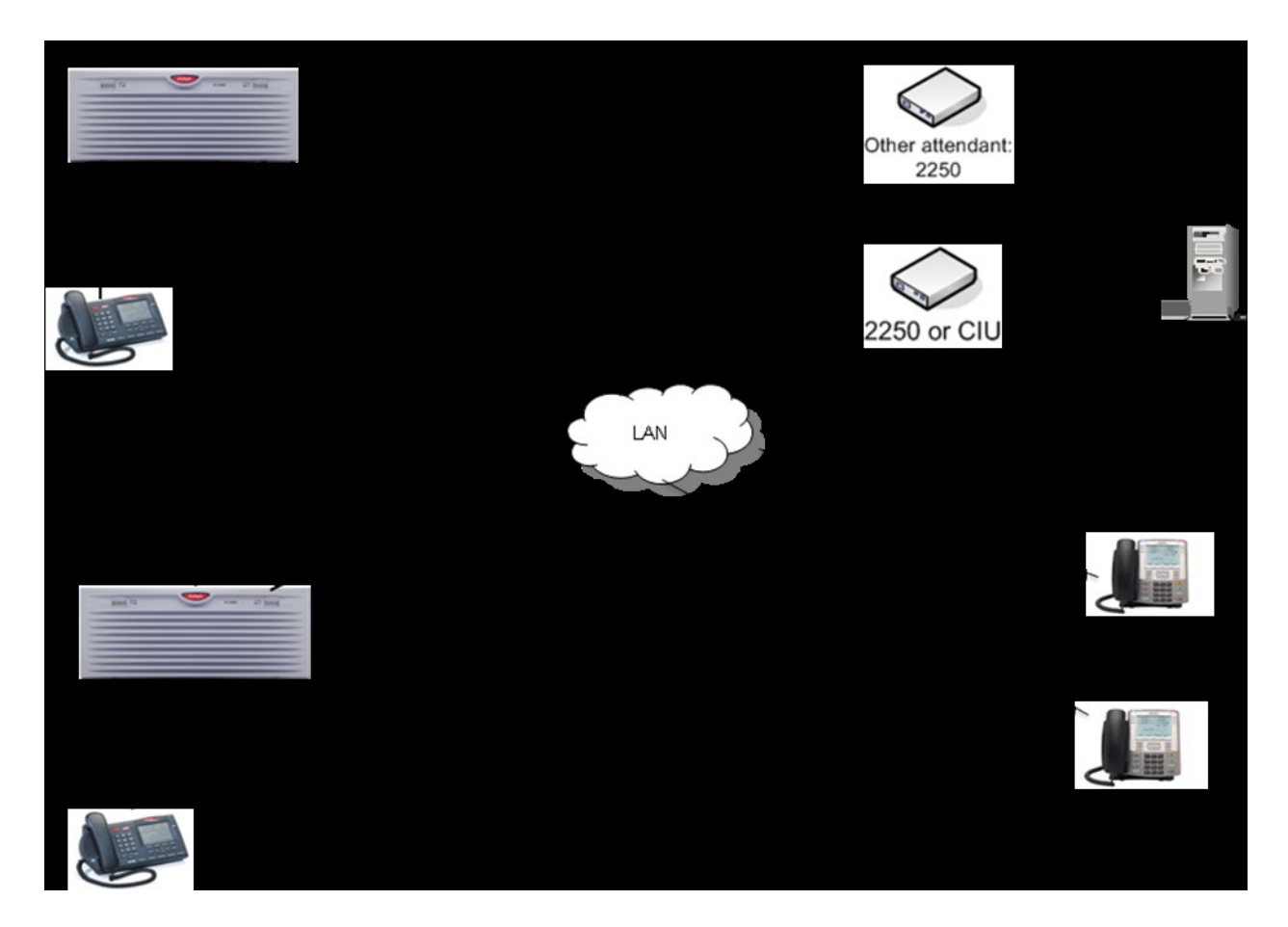

**Figure 2: Avaya Communication Server 1000E and Datapulse™ Intuition 1000 with Avaya CIU/2250 Console Interface**

## **3.1. Avaya Communication Server 1000E**

The CS1000E switch should be preconfigured with Succession R7.0 software. The patch level installed on the CS1000E at the time of testing is listed in the **Appendix**. As the diagram shows, a number of Avaya Deskphones may be configured consisting of Avaya Digital 390x series stations, Avaya 1100 series IP (UNIStim) stations and Avaya 1100 series SIP stations. Typically, the set-up will have external communication possible via a SIP or PRI trunk to another CS1000E as shown in **Figure 1** and **Figure 2**.

### **3.2. Datapulse™ Intuition 1000**

Intuition 1000 is a suite of applications built around an operator console (called Switchboard) that runs on a desktop PC, providing operators with extended call-handling functionality to that offered by Avaya M2250/CIU. In addition, it offers directory search, absence popping, personspecific announcements. Intuition 1000 is installed on a Desktop PC running Microsoft™ Windows XP Professional. The connection to the CS1000E is a TDM connection to a Terminal Number (TN) on a Digital Line Card (DLC) programmed as a 2250 type set. The cable is typically an RJ45 connection on a patch panel connected to the CS1000E to a 25pin serial

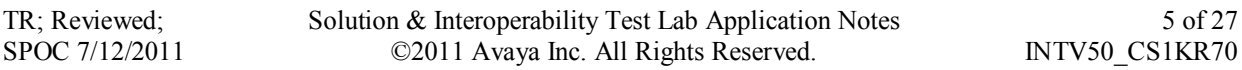

connection on either an Avaya M2250 console, a Console Interface Unit (CIU) or a Datapulse Intuition Gateway.

## **4. Equipment and Software Validated**

The following equipment and software were used for the sample configuration provided:

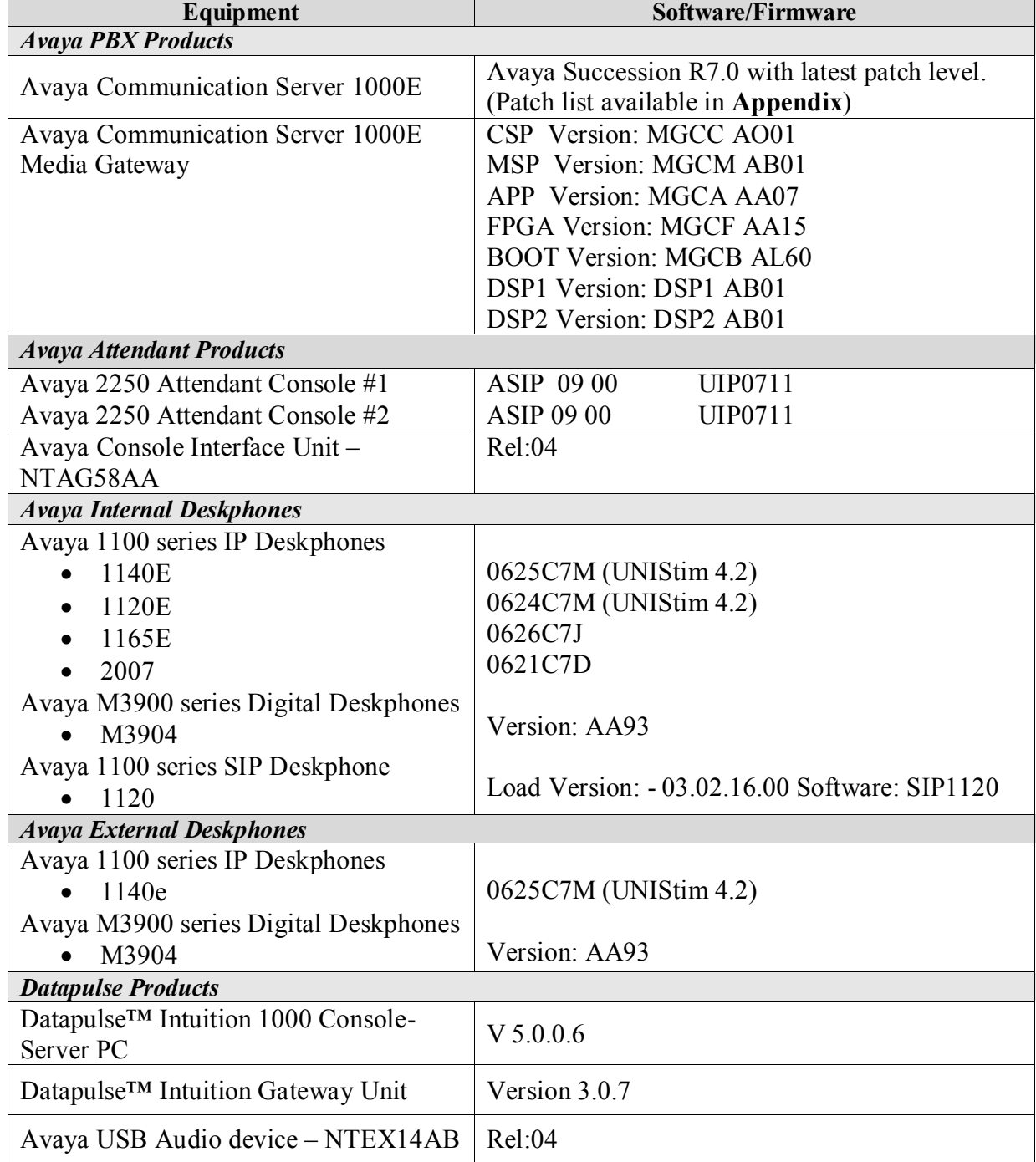

## **5. Configure Avaya Communication Server 1000E**

In order to configure Intuition 1000 in a CS1000E environment it is necessary to have an Attendant Console (2250) or a Console Interface Unit (CIU) installed and fully operational on the CS1000E in advance. If the Intuition Gateway is being installed, the 2250 and the CIU are not utilized; however the Attendant console configuration is still required on the CS1000E as the console is being emulated.

### **5.1. Configure Terminals for Avaya CIU, Avaya 2250 Attendant Console or Datapulse™ Intuition Gateway**

Configure a 2250 Attendant Console on the CS1000E in overlay 12 as follows. Accept the default responses for each prompt except for those that are highlighted in **bold**. If using **Busy Verify** or **Barge-In** features, they must be configured on keys 00 and 01 respectively.

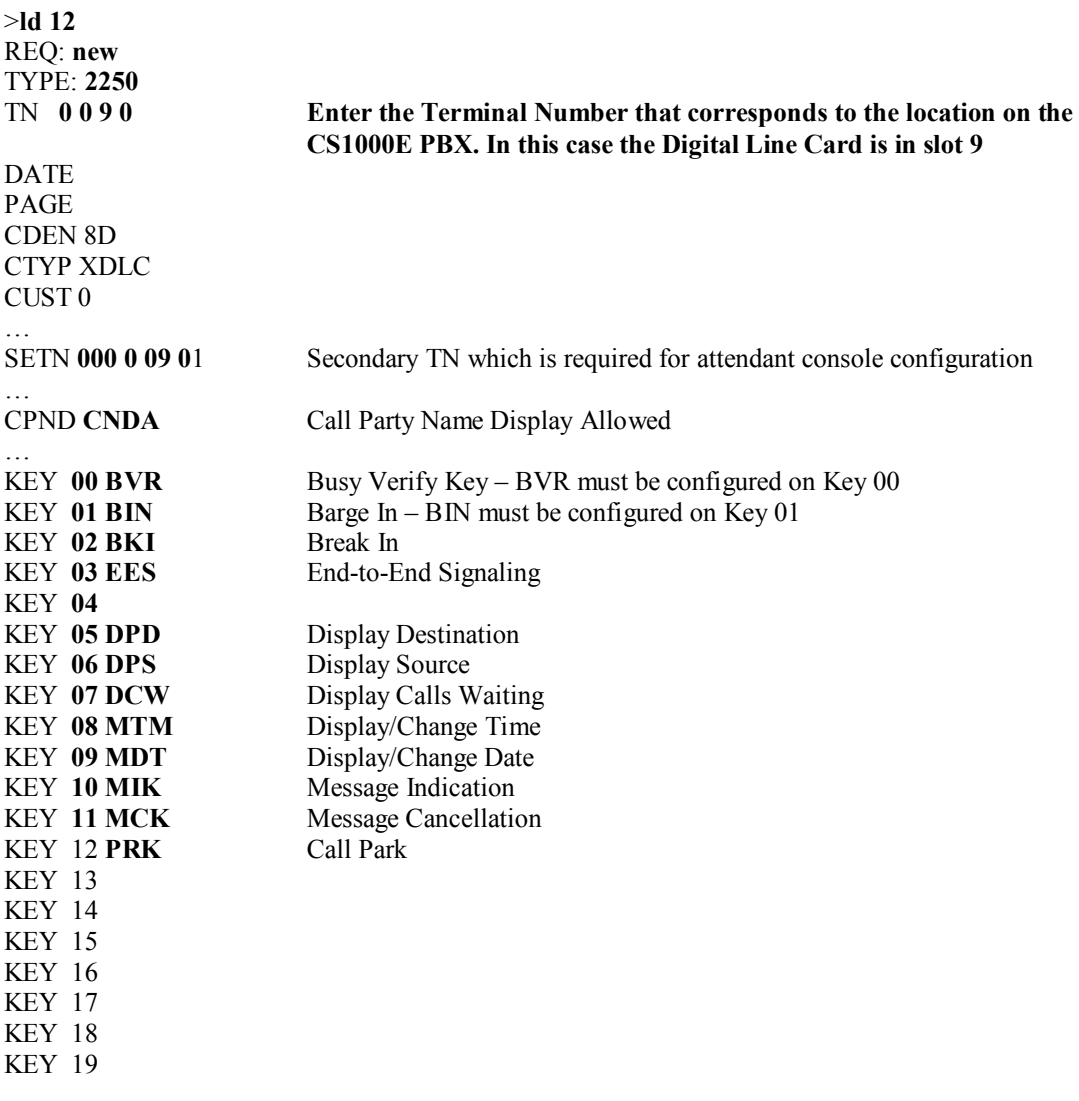

The same CS1000E configuration as outlined above was used irrespective of whether CIU, 2250 or Intuition Gateway interface type was selected. If more than one of these connection methods is used the same configuration can be used and the only essential delta from the above configuration instructions is that the Terminal Number (TN) and its corresponding secondary Terminal Number will change to a different pairing.

### **5.2. Configure Customer Data Block on Avaya Communication Server 1000E**

The following changes need to be configured in the Customer Data Block of the Avaya CS1000E to ensure that the correct system-wide features are set for the correct operation of the Attendant Console and Intuition 1000. Accept the default responses for each prompt except those that are highlighted in **bold.**

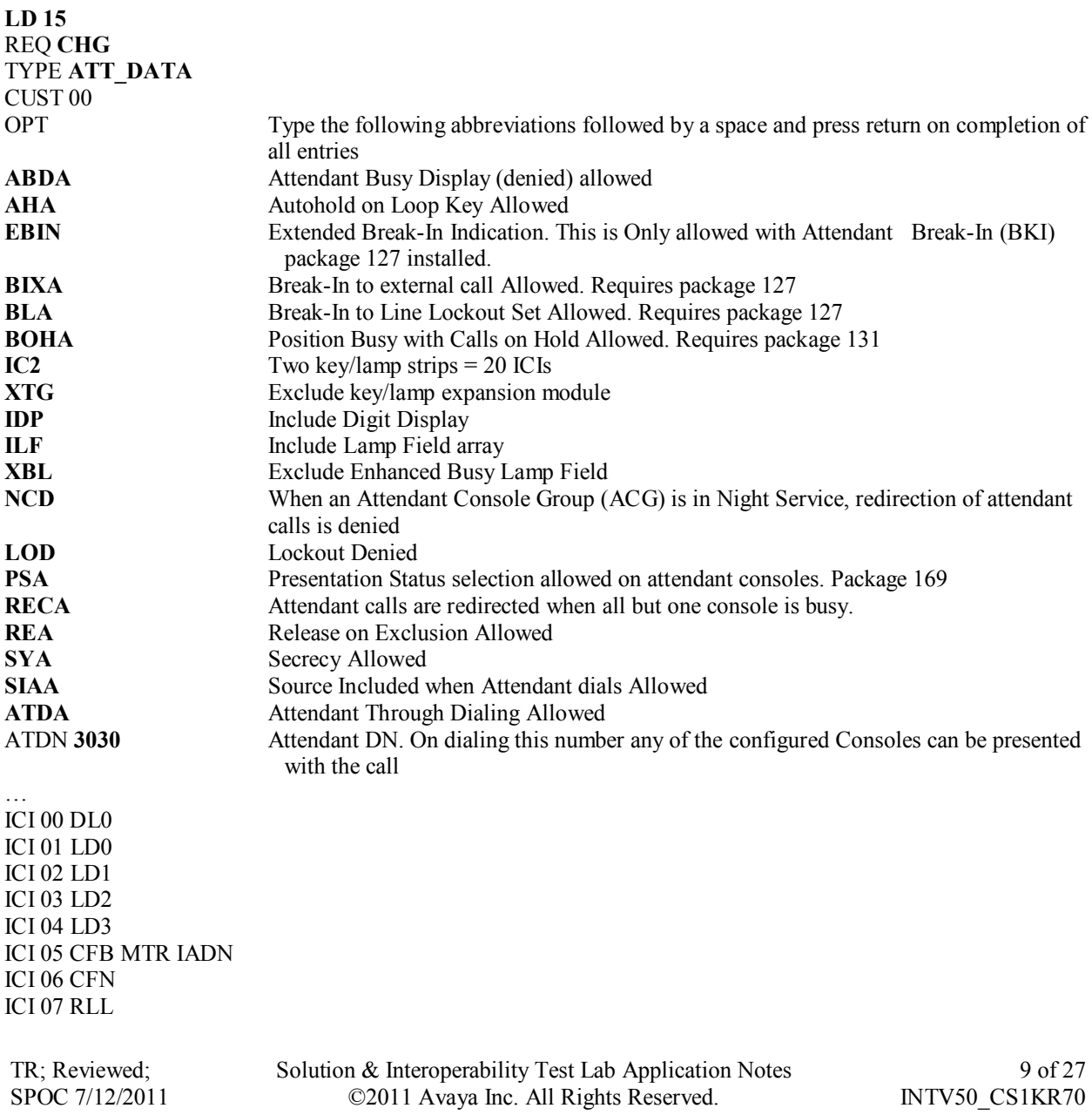

ICI 08 IAT ICI 09 INT ICI 10 ICI 11 ICI 12 ICI 13 ICI 14 ICI 15 ICI 16 ICI 17 ICI 18 ICI 19 RICI

## **6. Configure Datapulse™ Intuition 1000**

Following the installation of the Intuition 1000 software the **Configuration Wizard** should be presented automatically at **Item 1 of 9**. Alternatively, double click **ConfigWizard**. Choose the default radio button **'Use existing data source'** in the **Database connection method** pane. Click **Next** to go to screen two.

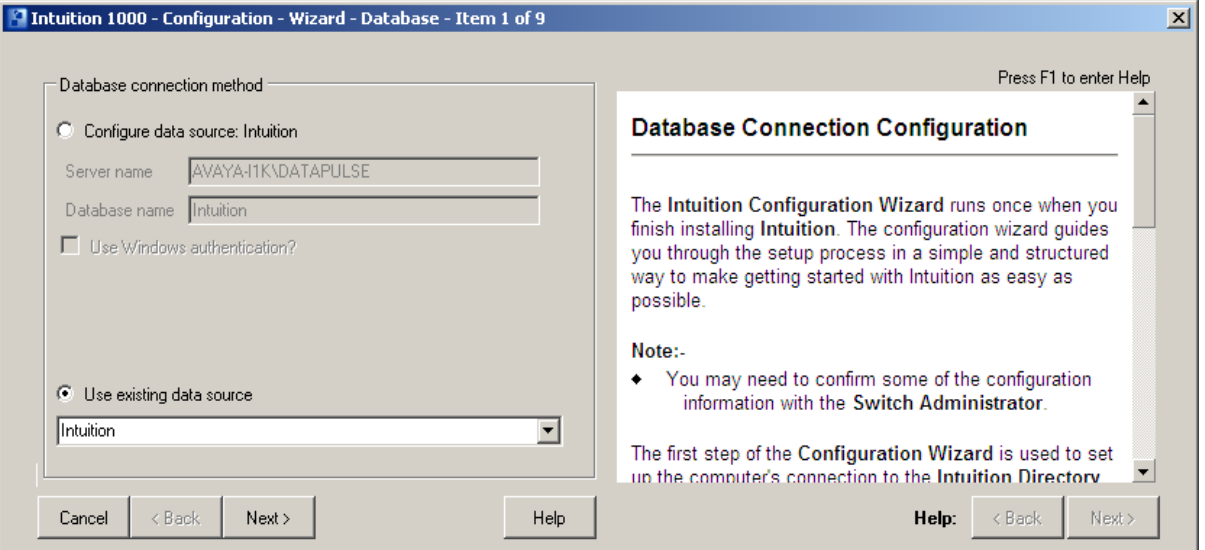

In this step the method of connection to the CS1000E switch must be selected. If an Avaya **2250** is connected to the computer select 2250 interface button. The **Communications port** drop down becomes active and the appropriate port is selected from the list. In this case **COM1** is selected.

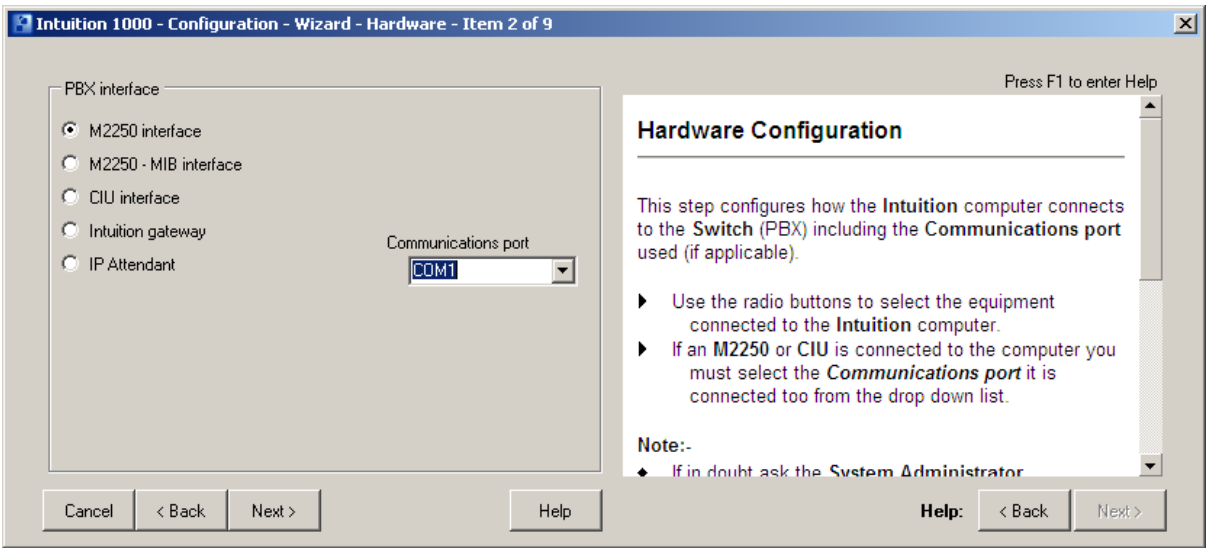

If an Avaya **CIU** is connected to the computer select **CIU** interface button. The **Communications port** drop down becomes active and the appropriate port is selected from the drop-down list. In this case **COM1** is also selected.

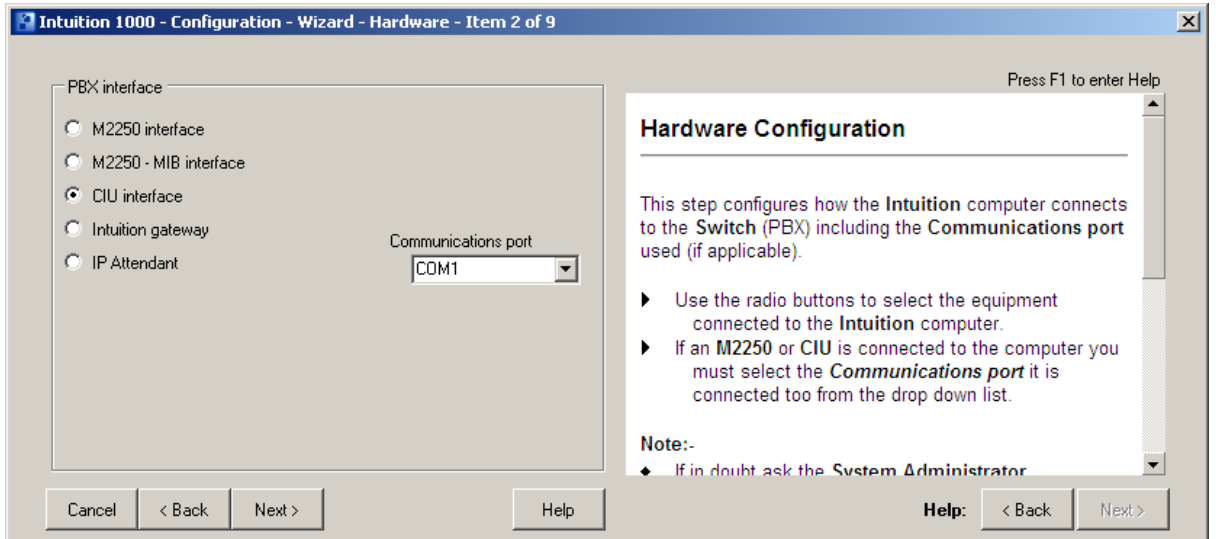

Alternatively, if a Intuition Gateway is connected to the computer, select the **Intuition Gateway** option. In this case the **Communications port** is not required.

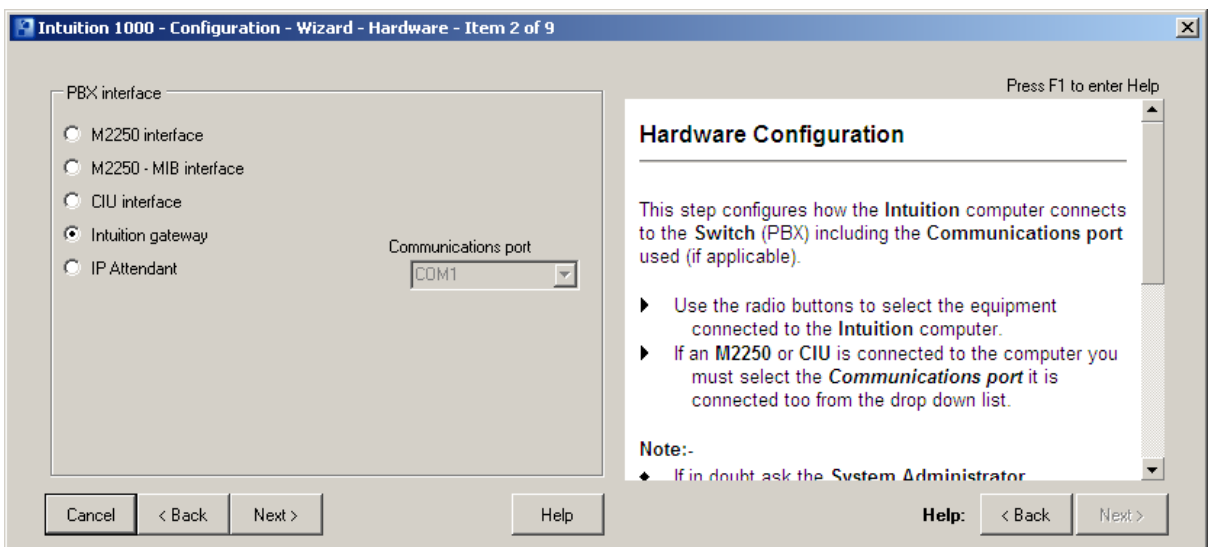

After selecting the appropriate interface for the desired installation click **Next** to go to the screen in the wizard for that selection. If **Intuition Gateway** was selected the following screen appears. Click **Add** to enter the IP address assigned to the Intuition Gateway. The **Control Port** and the **H323 Port** can be left at their default entries. Click **Next** to continue.

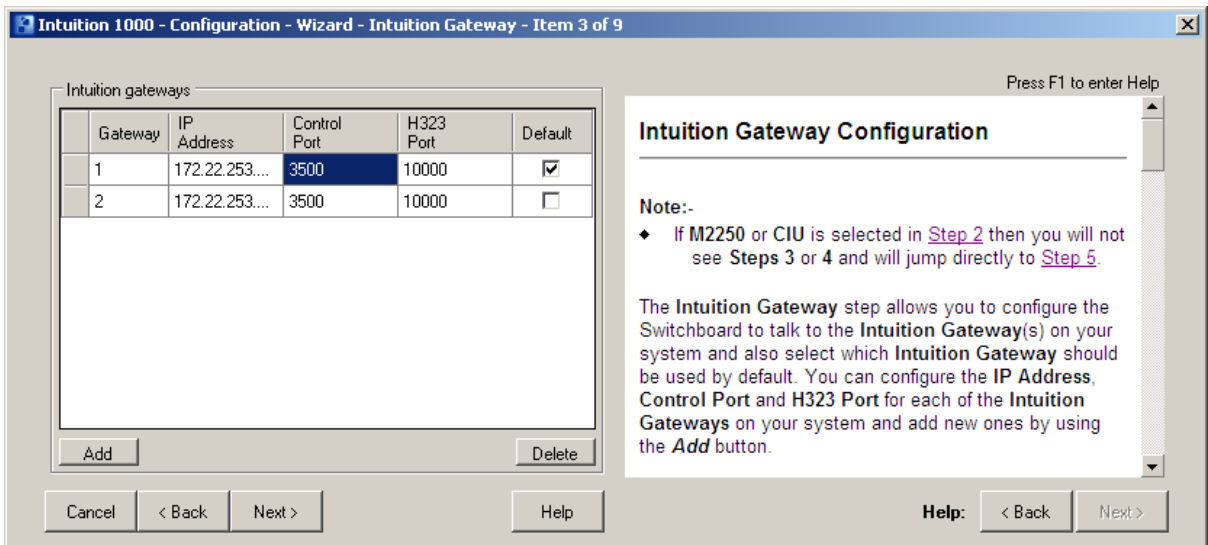

The **Gateway Details** window appears. Enter the **IP address** of the **Intuition Gateway**. The **Control Port** and the **H323 Port** can be left at their default entries. Click **OK** to go back to the previous screen.

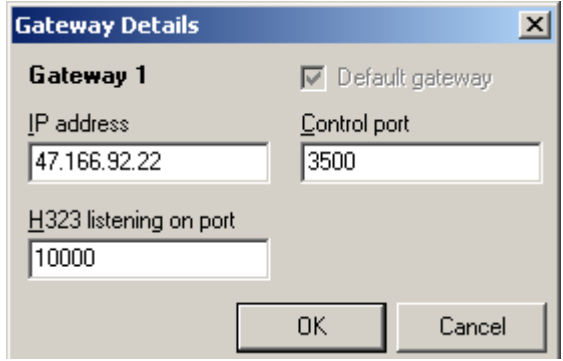

The **Intuition gateways** window appears with the new gateway **IP address** listed. Click **Next.**

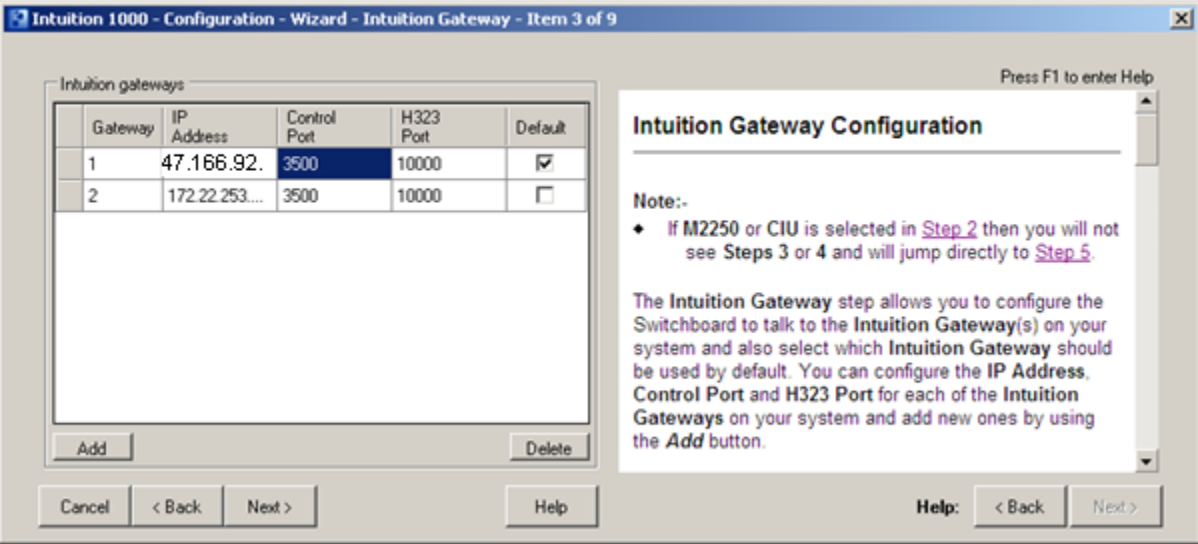

For Intuition Gateway installations the screen below will also be presented. In this section the headset to be used by the console is selected. In this case **Realtek HD Audio output** is selected from the **Voice audio device** drop-down list. Check the **Supported Integrated Audio device**. This is not a required step when configuring **M2250** or **CIU** as the handset is already available on these devices. Click **Next** to continue.

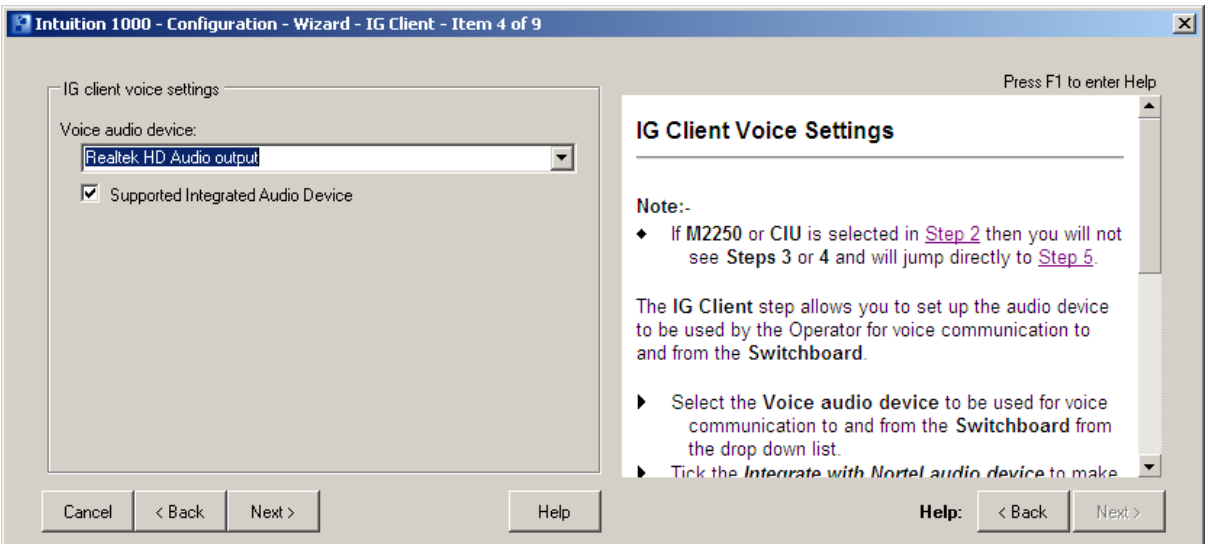

In this screen the **Incoming Call Identifier** keys are configured and their priority is set. The text that is entered here is displayed on screen when a call is received on that ICI key. When the priority is set, the call with the highest priority is presented to the Operator first. Click **Next** to continue.

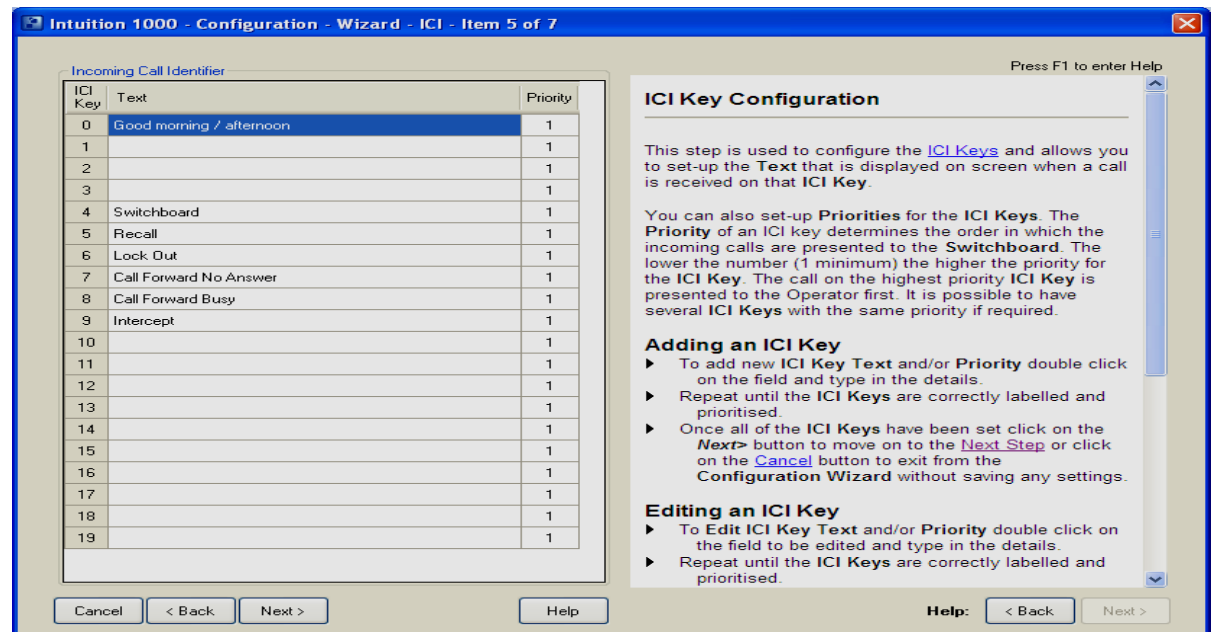

The **Flexible features** window now appears. The **Keys** is this window should be set to match whatever sequence of keys that have been set up in the CS1000E earlier in **Section 4.1.** When completed, click **Next** to continue the configuration.

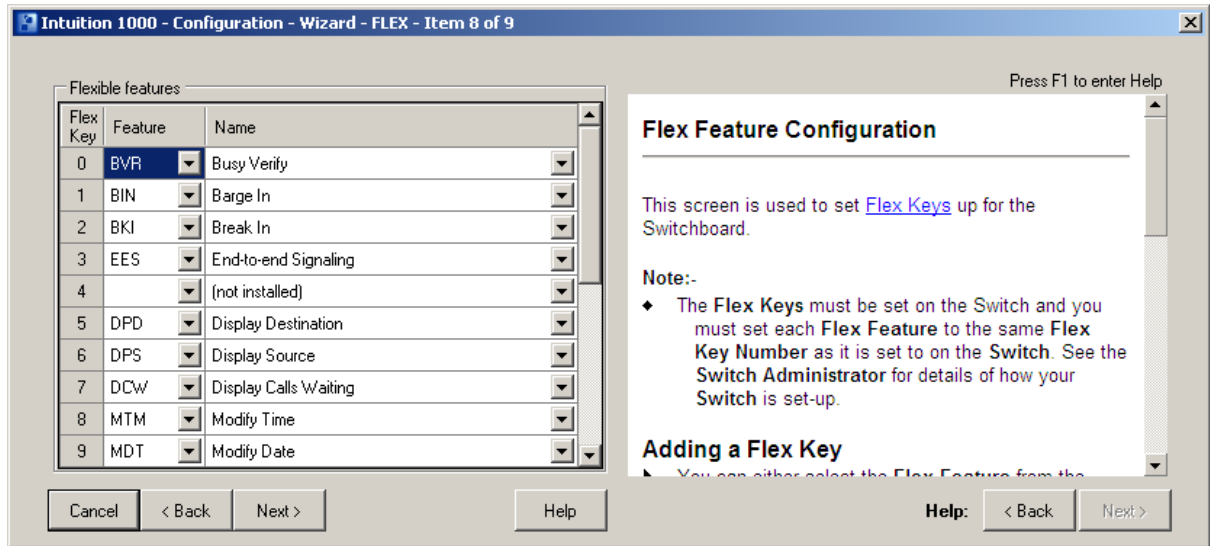

In the following screen the **Number plan** can be entered to aid with call handling. The number plan tells the Call Handling System what the extension numbers look like so that it can recognize that no more digits will be entered with this extension number and dialing begins. The default was selected. After four digits the System will recognize that it is a dialable extension. Click **Finish** to complete the configuration wizard.

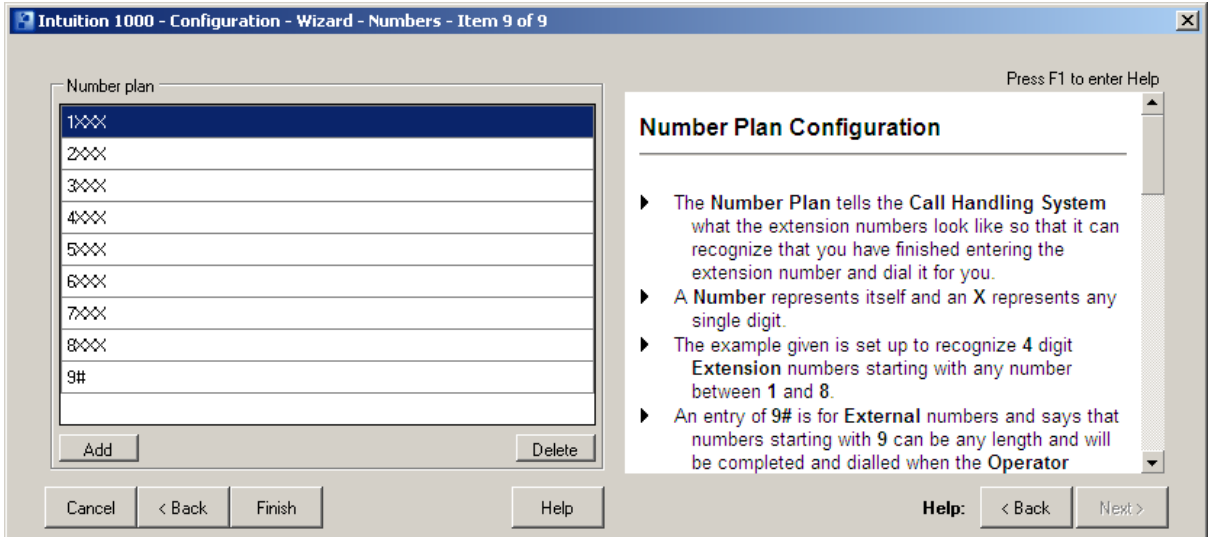

If there is a requirement to adjust any of the configuration at a later stage go to **Switchboard**  $\rightarrow$ **Options → Configure.** 

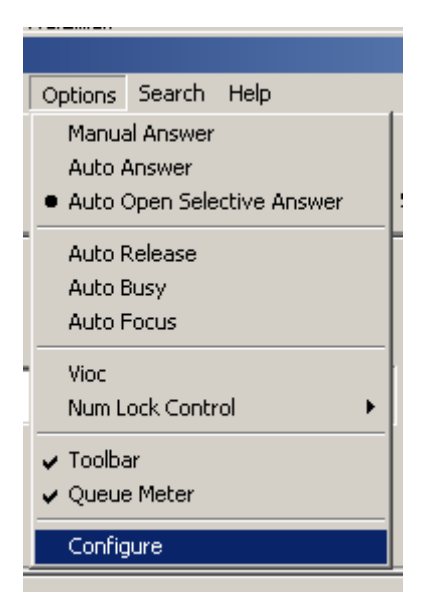

The following screen appears. Select the tab that corresponds to the configuration change required.

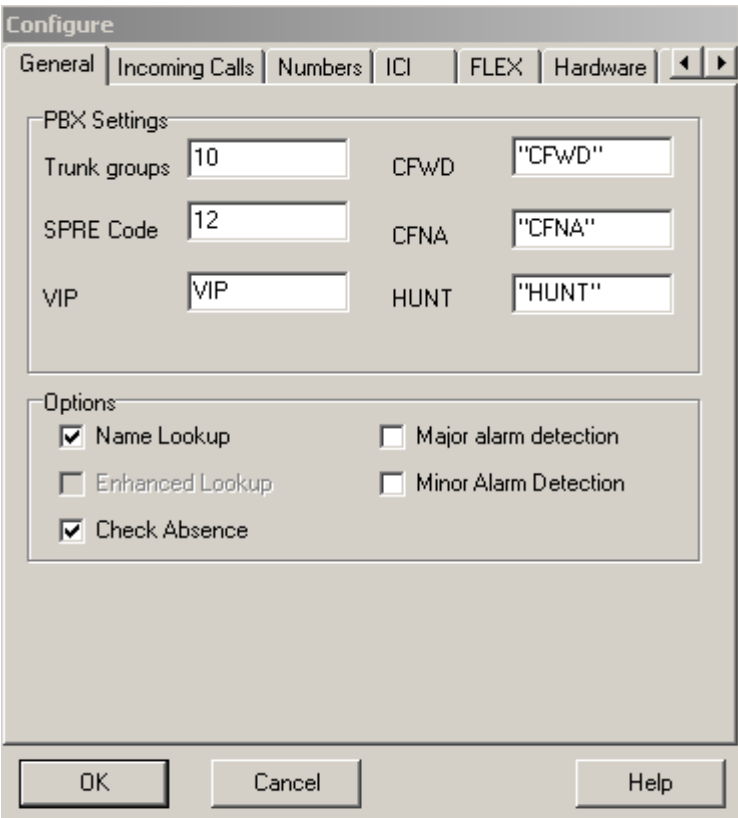

TR; Reviewed; SPOC 7/12/2011

The Intution Gateway will function as a TDM to IP Gateway so it will need an IP address assigned to it. In order to initially assign an IP address a serial cable is used to connect a PC to the Intuition Gateway. The following screen appears after login. If login details are required these will be supplied by your Datapulse representative. Select **4: Set IP Address** from the **Engineering Menu.**

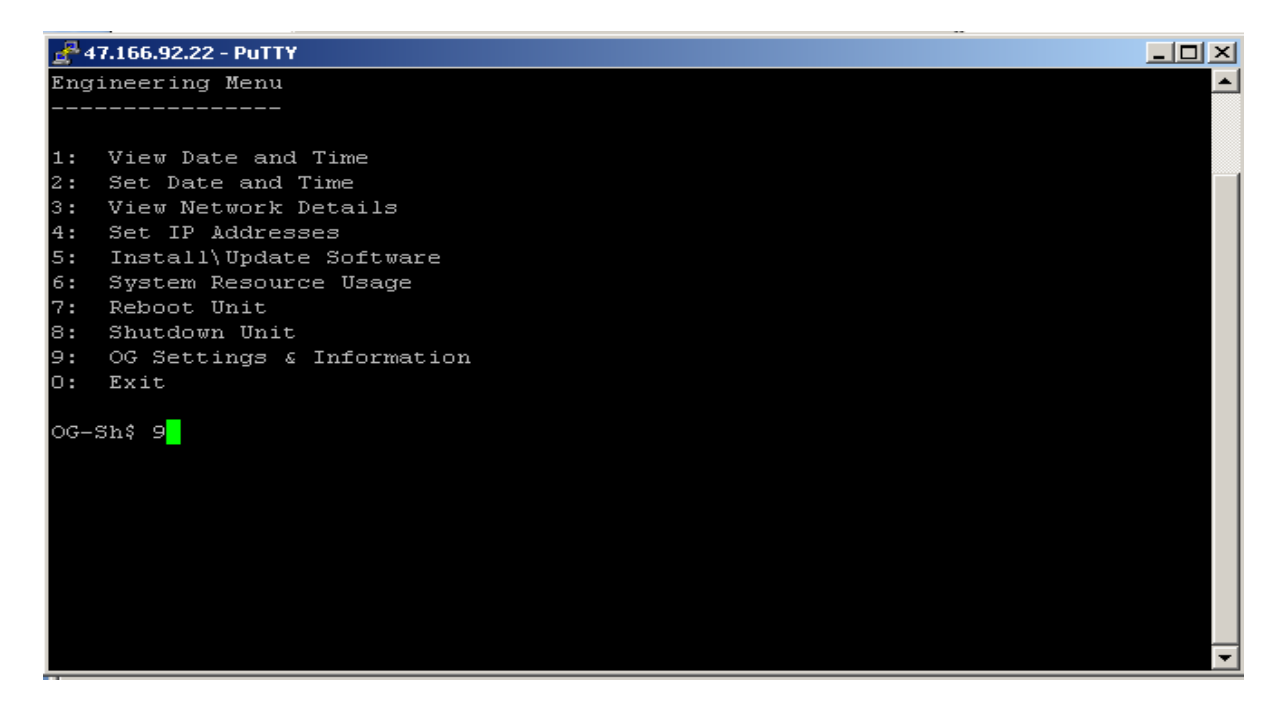

The following screen is displayed. Enter the **IP address**, **Subnet** and **Gateway** by selecting each number in turn and **S** to **s**ave.

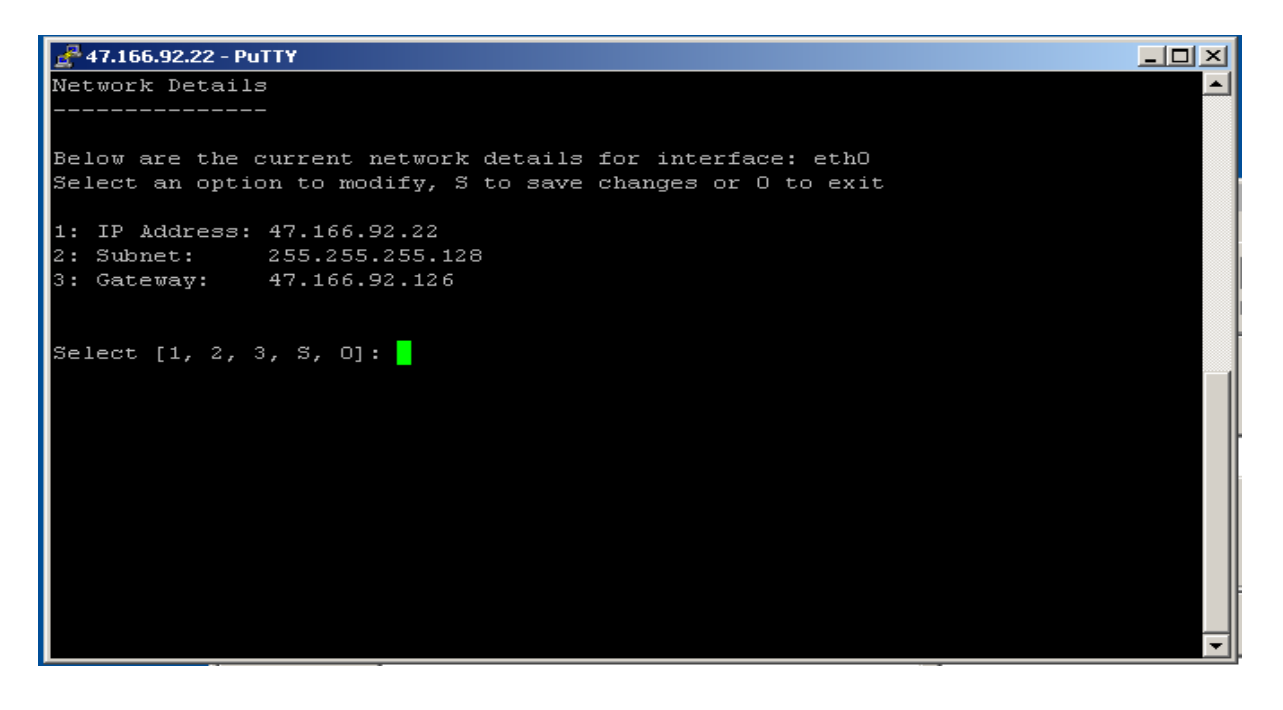

TR; Reviewed; SPOC 7/12/2011 Solution & Interoperability Test Lab Application Notes ©2011 Avaya Inc. All Rights Reserved.

17 of 27 INTV50\_CS1KR70 The main **Engineering Menu** screen will be displayed again. Select **9** and **return.**

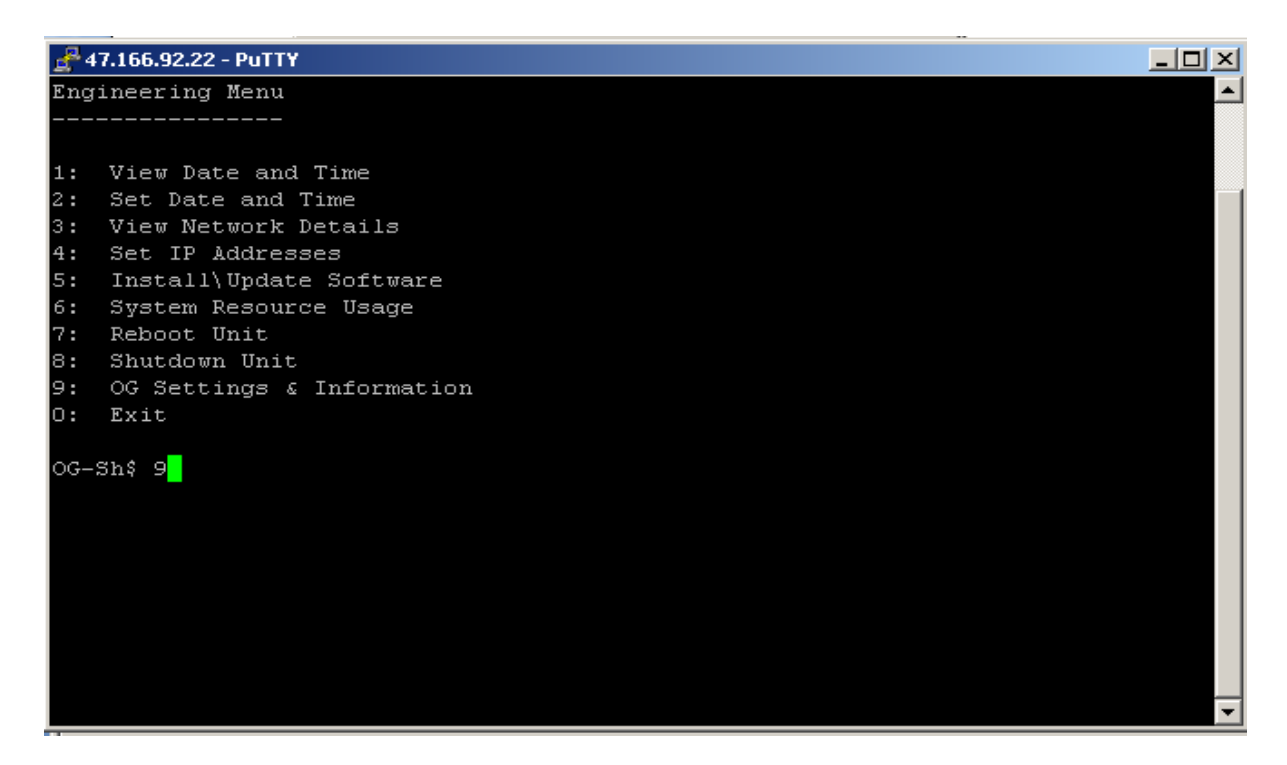

The **OG status** window is displayed. The status should show **Responding** and **Connected.**

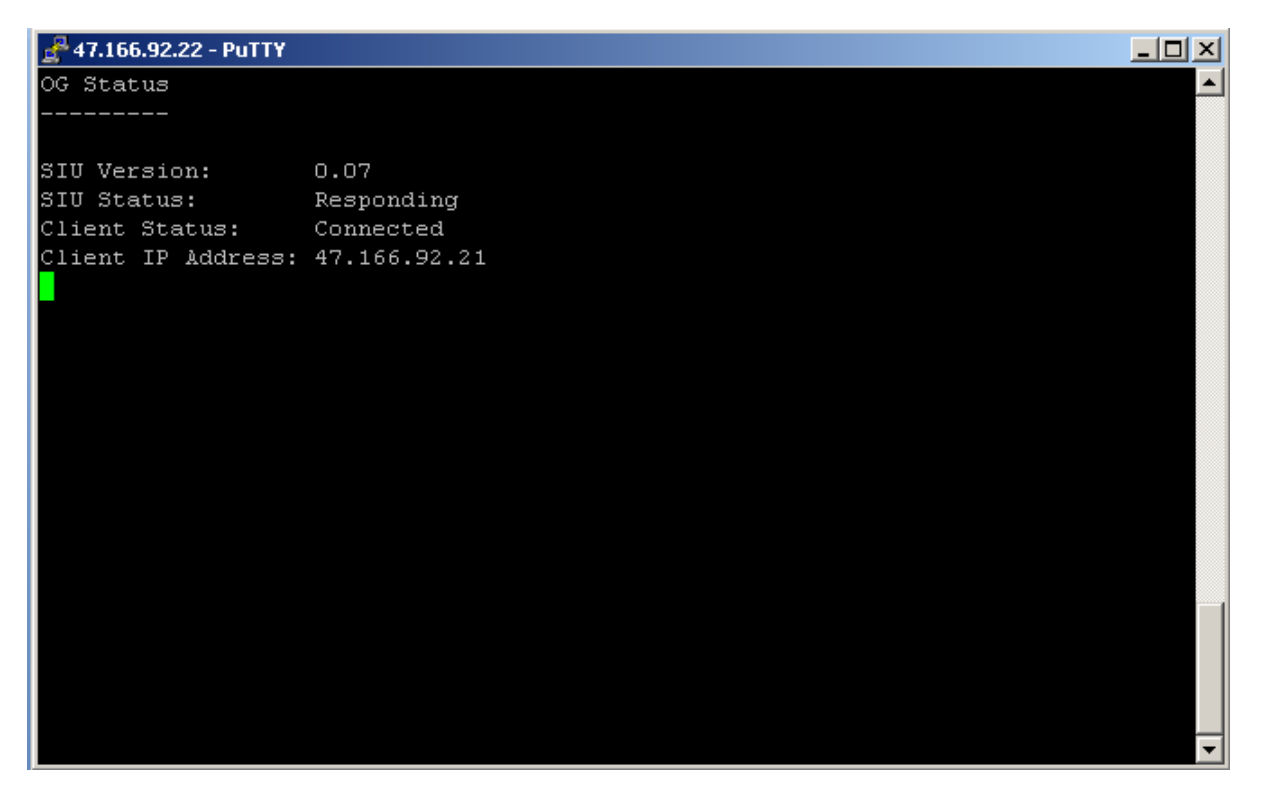

Solution & Interoperability Test Lab Application Notes ©2011 Avaya Inc. All Rights Reserved.

18 of 27 INTV50\_CS1KR70

# **7. Verification Steps**

For each of the installation methods please refer to the **Switchboard Module** main screen.

## **7.1. Intuition Gateway status**

To verify correct configuration and installation of Datapulse's Intuition Gateway, note the status indicators on the bottom left of the screen. If the indicator corresponding to the **Gateway** and to the **Headset** is **Green** this indicates a successful install.

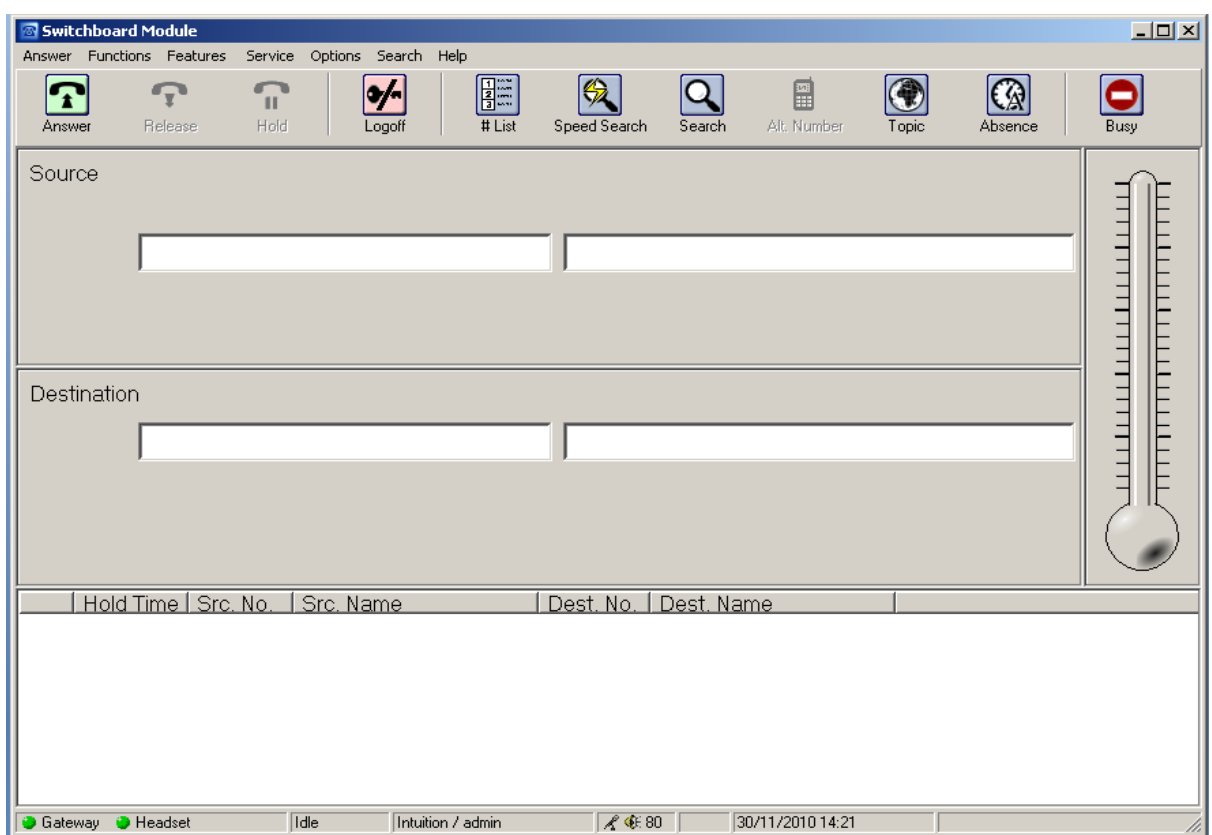

## **7.2. Avaya Console Interface Unit Status**

To verify correct configuration and installation of Intuition 1000 software, note the status indicators on the bottom left of the screen. If the indicator corresponding to the **CIU** and to the **Headset** is **Green** this indicates a successful install. On startup of Intuition 1000, if connections are good, the Avaya **CIU** will reset. This is noticeable on the CIU indicator and on the LED in front of the CIU. It changes to red and back to green. The **Headset** indicator changes from red to green if the headset on the CIU is disconnected.

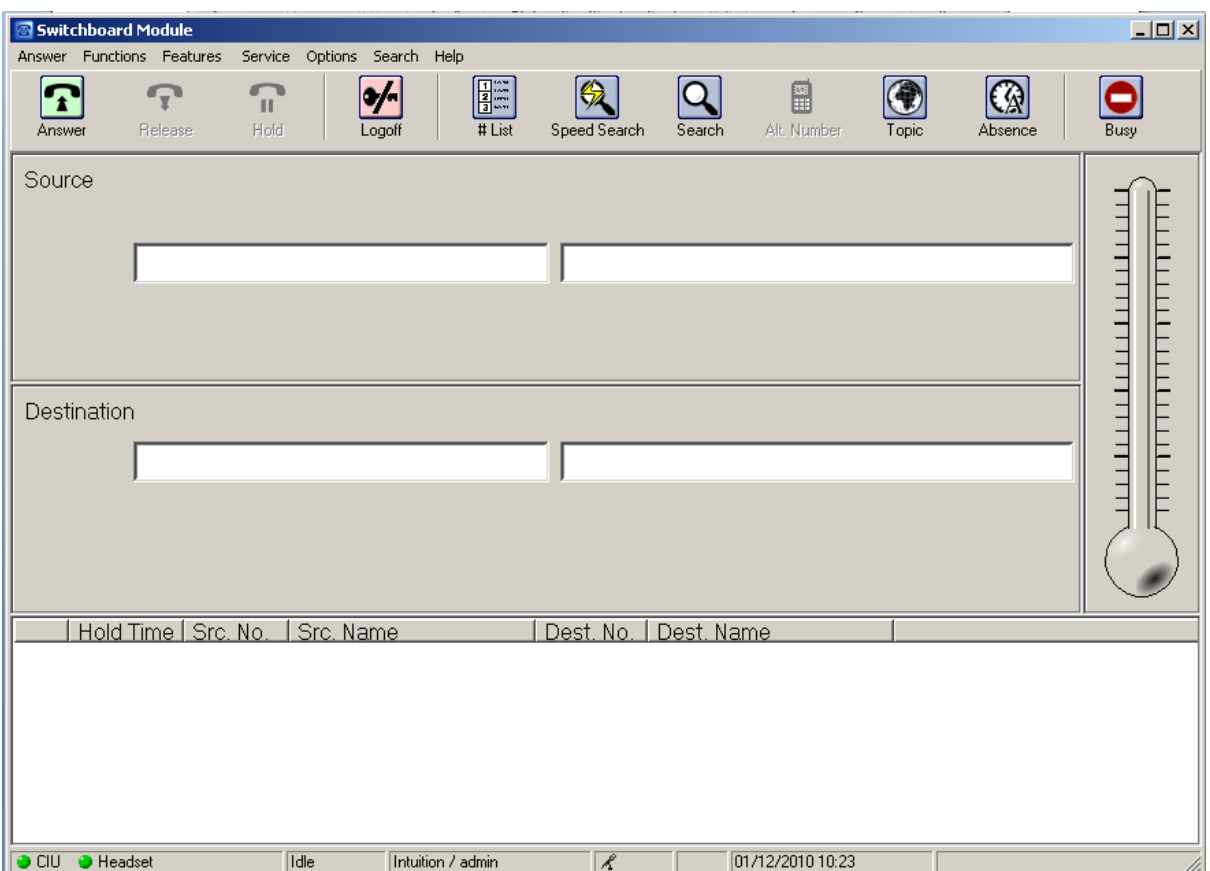

### **7.3. Avaya M2250 status**

To verify correct configuration and installation of Intuition 1000 software, note the status indicators on the bottom left of the screen. If the indicator corresponding to the **M2250** and to the **Headset** is **Green** this indicates a successful install. On startup of Intuition 1000, if connections are good, the Avaya M2250 will reset. This is noticeable on the **M2250** indicator and on the LED in front of the M2250. It changes to red and back to green. The **Headset** indicator changes from red to green if the headset on the M2250 is disconnected.

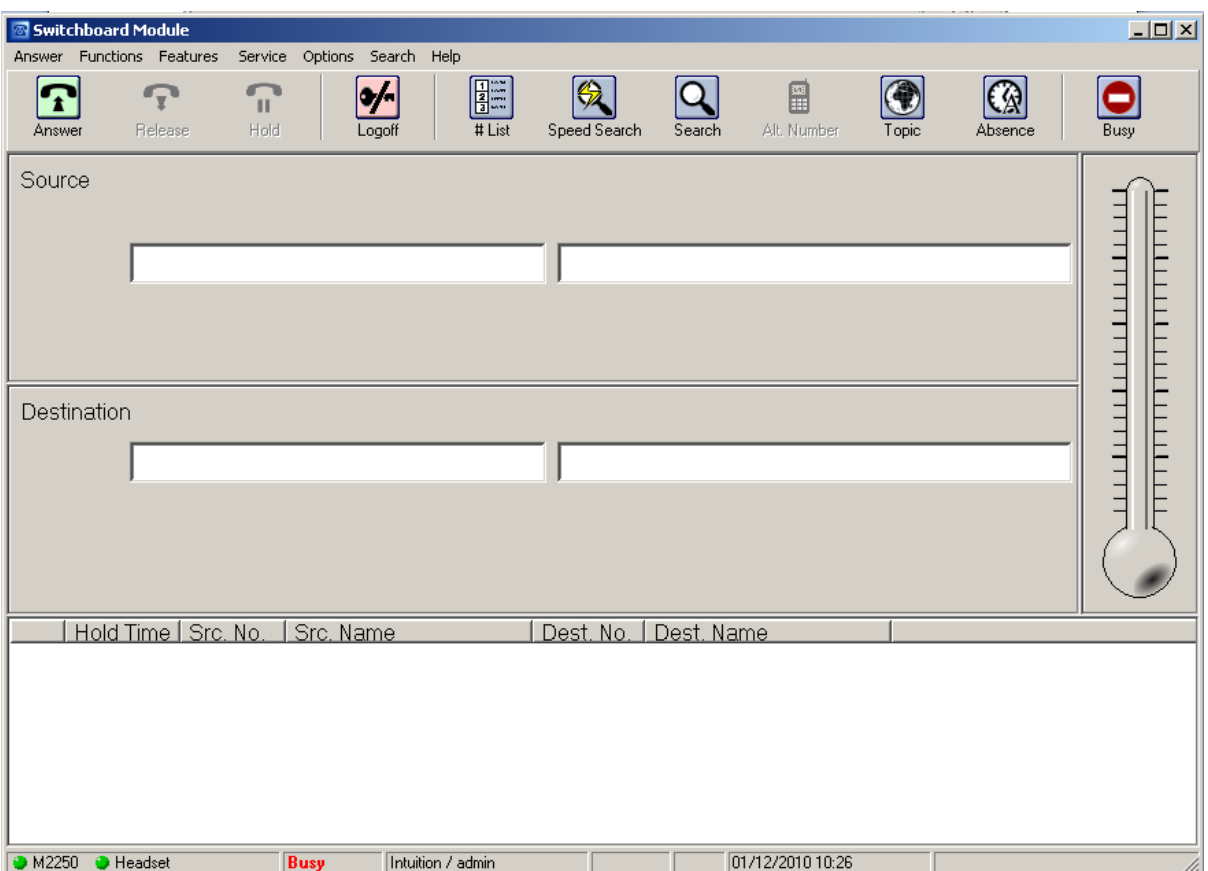

## **8. Conclusion**

These Application Notes describe the configuration steps required to successfully integrate the Datapulse™ Intuition 1000 V5.0.0.6 with Avaya™ Communication Server 1000E R7.0. All feature tests that were carried out indicated successful interoperability between the two products.

## **9. Additional References**

These suggested documents form part of the Avaya official technical reference documentation suite. Further information may be had from *[http://support.avaya.com](http://support.avaya.com/)* or from your Avaya representative.

*[1] M1250/M2250 Attendant Consoles User Guide 100096058* 

*[2] Communication Server 1000E Attendant PC Console - -N0039834 29-Nov-2005*

*[3] Meridian 1 Attendant PC P0891258 February 1999*

Documentation for Intuition 1000 may be requested from Datapulse at *[http://www.datapulse.com](http://www.datapulse.com/)*

## **Appendix 1 – Call Server Patches**

>ld 143 .mdp issp

VERSION 4121 RELEASE 7 ISSUE 00 Q + DepList 1: core Issue: 01 (created: 2010-09-14 13:43:30 (est))

IN-SERVICE PEPS

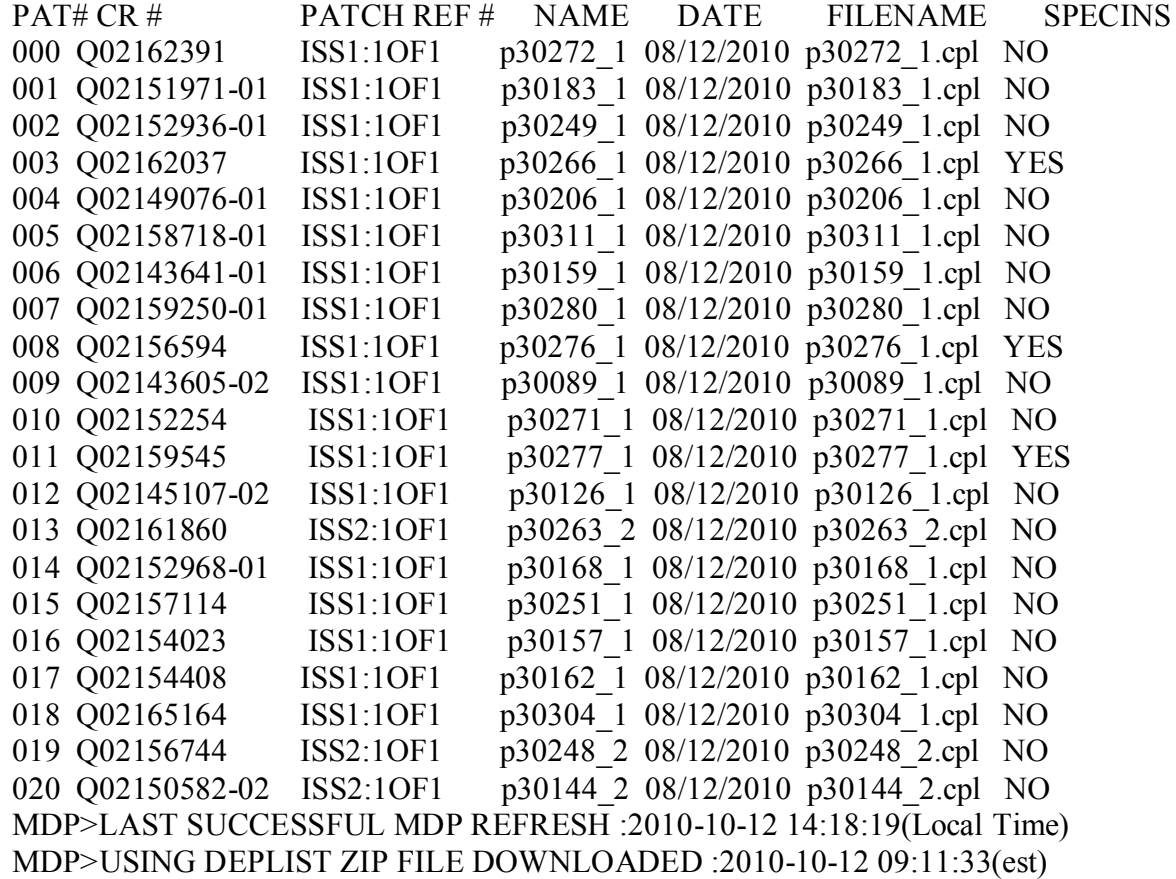

### **Appendix 2 – Linux Patches**

 $[0; true]$   $@cores1;~[true]$   $@cores1 ~~[true]$  pstat Product Release: 7.00.20.00 In system patches: 2 PATCH# NAME IN SERVICE DATE SPECINS TYPE RPM 22 p30179\_1 Yes 08/10/10 NO FRU nortel-cs1000-OS-1.00.00.00-00.noarch 23 p30181\_1 Yes 08/10/10 NO FRU nortel-cs1000-OS-1.00.00.00-00.noarch In System service updates: 22 PATCH# IN SERVICE DATE SPECINS REMOVABLE NAME 0 Yes 08/10/10 NO yes nortel-cs1000-linuxbase-7.00.20.09-00.i386.000 1 Yes 08/10/10 NO YES nortel-cs1000-patchWeb-7.00.20.04-00.i386.000 2 Yes 08/10/10 YES YES nortel-cs1000-csv-7.00.20.01-00.i386.000 3 Yes 08/10/10 YES YES nortel-cs1000-tps-7.00.20.01-00.i386.000 4 Yes 08/10/10 YES YES nortel-cs1000-shared-tpselect-7.00.20.01-00.i386.000 5 Yes 08/10/10 NO YES nortel-cs1000-cnd-3.2.22-00.i386.000 6 Yes 08/10/10 NO YES nortel-cs1000-mscAnnc-7.00.20-01.i386.000 7 Yes 08/10/10 NO YES nortel-cs1000-mscTone-7.00.20-01.i386.000 8 Yes 08/10/10 NO YES nortel-cs1000-mscConf-7.00.20-01.i386.000 9 Yes 08/10/10 NO yes nortel-cs1000-cppmUtil-7.00.20.01-00.i686.000 10 Yes 08/10/10 NO YES nortel-cs1000-mscMusc-7.00.20-01.i386.000 11 Yes 08/10/10 NO YES nortel-cs1000-dbcom-7.00.20-01.i386.000 12 Yes 08/10/10 NO YES nortel-cs1000-mscAttn-7.00.20-02.i386.000 13 Yes 08/10/10 NO YES nortel-cs1000-dmWeb-7.00.20.01-00.i386.001 14 Yes 08/10/10 NO YES nortel-cs1000-csmWeb-7.00.20.03-00.i386.000 15 Yes 08/10/10 NO YES nortel-cs1000-ftrpkg-7.00.20.01-00.i386.000 16 Yes 08/10/10 NO YES nortel-cs1000-cs1000WebService\_6-0-7.00.20.03- 00.i386.000 17 Yes 08/10/10 NO YES nortel-cs1000-Jboss-Quantum-7.00.20.04-00.i386.001 18 Yes 08/10/10 NO YES nortel-cs1000-emWeb\_6-0-7.00.20.04-00.i386.000 19 Yes 08/10/10 NO YES nortel-cs1000-bcc-7.00.20.06-00.i386.000 20 Yes 08/10/10 NO YES nortel-cs1000-vtrk-7.00.20-08.i386.000 21 Yes 08/10/10 NO YES nortel-cs1000-sps-7.00.20-07.i386.000

 $[0; true]$   $@cores1:~[true]$   $@cores1 ~~[5; systat]$ There is no SP in loaded status. The last applied SP: Service\_Pack\_Linux\_7.00\_20\_20100914.ntl It is a STANDARD SP. Has been applied by user nortel on Fri Oct 8 14:57:26 2010. spins command completed with no errors detected.

### **Appendix 3 – Software Version**

truane@cores1: $\sim$  [truane@cores1 ~]\$ swVersionshow Product Release: 7.00.20.00 Base Applications base 7.00.20 [patched] NTAFS 7.00.20 sm 7.00.20 nortel-Auth 7.00.20 Jboss-Quantum n/a lhmonitor 7.00.20 baseAppUtils 7.00.20 dfoTools 7.00.20 nnnm 7.00.20 cppmUtil  $n/a$  [patched] oam-logging 7.00.20 dmWeb n/a baseWeb 7.00.20 ipsec 7.00.20 Snmp-Daemon-TrapLib 7.00.20 ISECSH 7.00.20 patchWeb  $n/a$  [patched] EmCentralLogic 7.00.20 Application configuration: CS+SS+EM Packages: CS+SS+EM Configuration version: 7.00.20-00 cs 7.00.20 dbcom 7.00.20 cslogin 7.00.20 sigServerShare 7.00.20 [patched] csv 7.00.20.01 [patched] tps 7.00.20.01 [patched] vtrk 7.00.20 pd 7.00.20 sps 7.00.20 ncs 7.00.20 gk 7.00.20 EmConfig 7.00.20 emWeb 6-0 7.00.20 emWebLocal 6-0 7.00.20 csmWeb 7.00.20 bcc 7.00.20 ftrpkg 7.00.20 cs1000WebService\_6-0 7.00.20

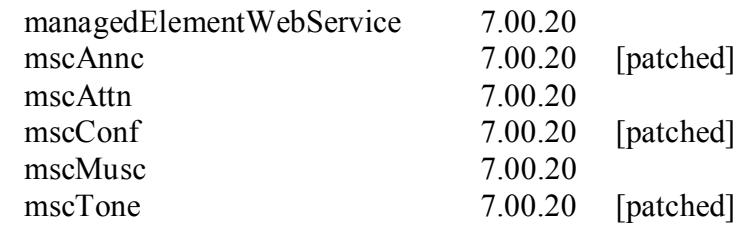

#### **©2011 Avaya Inc. All Rights Reserved.**

Avaya and the Avaya Logo are trademarks of Avaya Inc. All trademarks identified by ® and ™ are registered trademarks or trademarks, respectively, of Avaya Inc. All other trademarks are the property of their respective owners. The information provided in these Application Notes is subject to change without notice. The configurations, technical data, and recommendations provided in these Application Notes are believed to be accurate and dependable, but are presented without express or implied warranty. Users are responsible for their application of any products specified in these Application Notes.

Please e-mail any questions or comments pertaining to these Application Notes along with the full title name and filename, located in the lower right corner, directly to the Avaya DevConnect Program at [devconnect@avaya.com.](mailto:devconnect@avaya.com)